### **SONY**

**DPP-FP55**

# *Snabbguide*

Följ anvisningarna i steg 1 till 6 för att skriva ut en bild från ett Memory Stick, Memory Stick Duo eller SD-kort. För detaljerade förklaringar om funktioner och övriga utskriftsmetoder, hänvisas till bruksanvisningen.

### **1 Kontrollera innehållet i förpackningen.**

Alternativ med \* används för provutskrift.

### **2 Förbered nödvändiga alternativ för provutskrift.**

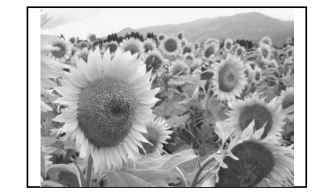

För att skapa en utskrift liknande exemplet ovan, förbereder du de nödvändiga alternativen för provutskrift som är markerade med \* i steg1: -Skrivare\* -Paket för provutskrift \*(utskriftspapper och färgkassett) -Nätadapter\* -Nätsladd\* -Pappersmagasin\*

> **3** Stäng dörren till facket för färgkassetten.

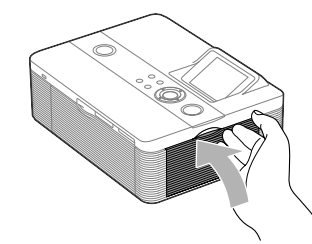

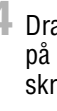

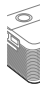

#### **Om utskriftspaket**

- Matningsriktning
- **3** Stäng dörren till pappersfacket  $(①)$  och skjut in det i pappersmatningsriktningen  $(Q<sub>0</sub>)$ .

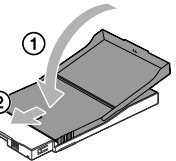

För att skriva ut behöver du ett utskriftspaket som innehåller både utskriftspapper och färgkassett. När utskriftspaketet som ingår tar slut köper du ett extra utskriftspaket.

## **3 Ladda färgkassetten.**

Använd den färgkassett som är konstruerad för denna skrivare.

**1** Dra och öppna dörren till facket för färgkassetten.

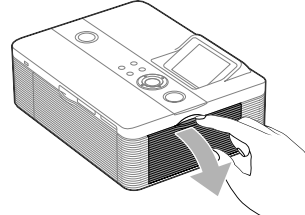

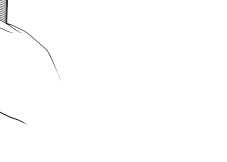

**2** Sätt i en färgkassett i pilens riktning tills den klickar på plats.

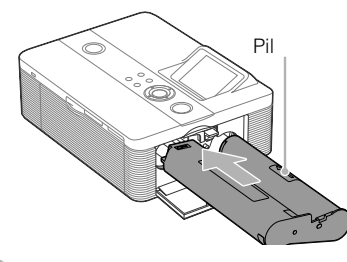

# **4 Lägg i utskriftspappret.**

 $\ddot{\text{Op}}$ pna utmatningsfacket (①) och skjut sedan (**②**) och öppna locket på pappersfacket  $(3)$ .

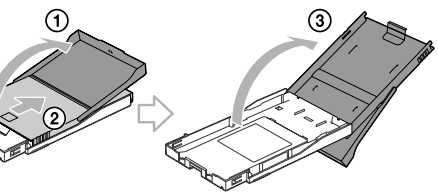

- **2** Lägg i utskriftspappret i facket.
	- Vänd stämpeln mot
- pappersmatningsriktningen och mot pappersfacket.

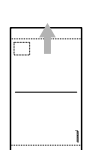

Sätt i skyddsarket tillsammans med pappret och ta bort skyddsarket.

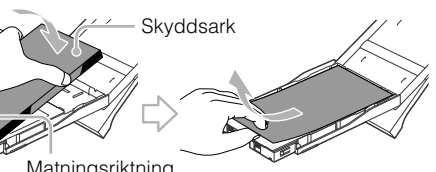

Låt utmatningsfacket vara öppet.

**4** Dra och öppna dörren till pappersfacket på skrivaren och för in pappersfacket i skrivaren.

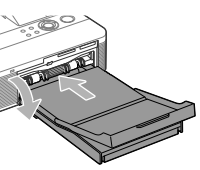

För i det rakt in tills det når stoppet.

### **5 Anslut till nätström.**

Sätt i den ena kontakten på nätsladden i ett vägguttag i närheten och den andra i nätadaptern. Anslut sedan kontakten från nätadaptern till skrivarens DC IN 24 V-uttag.

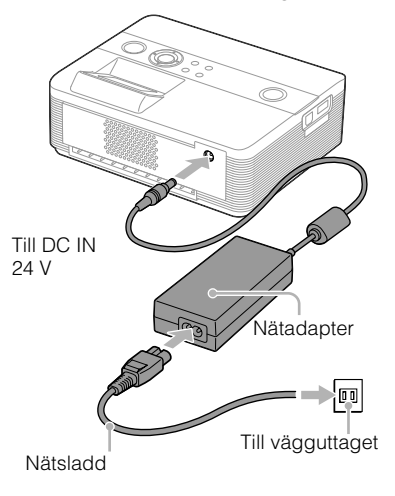

Gå till steg 6.  $\rightarrow$ 

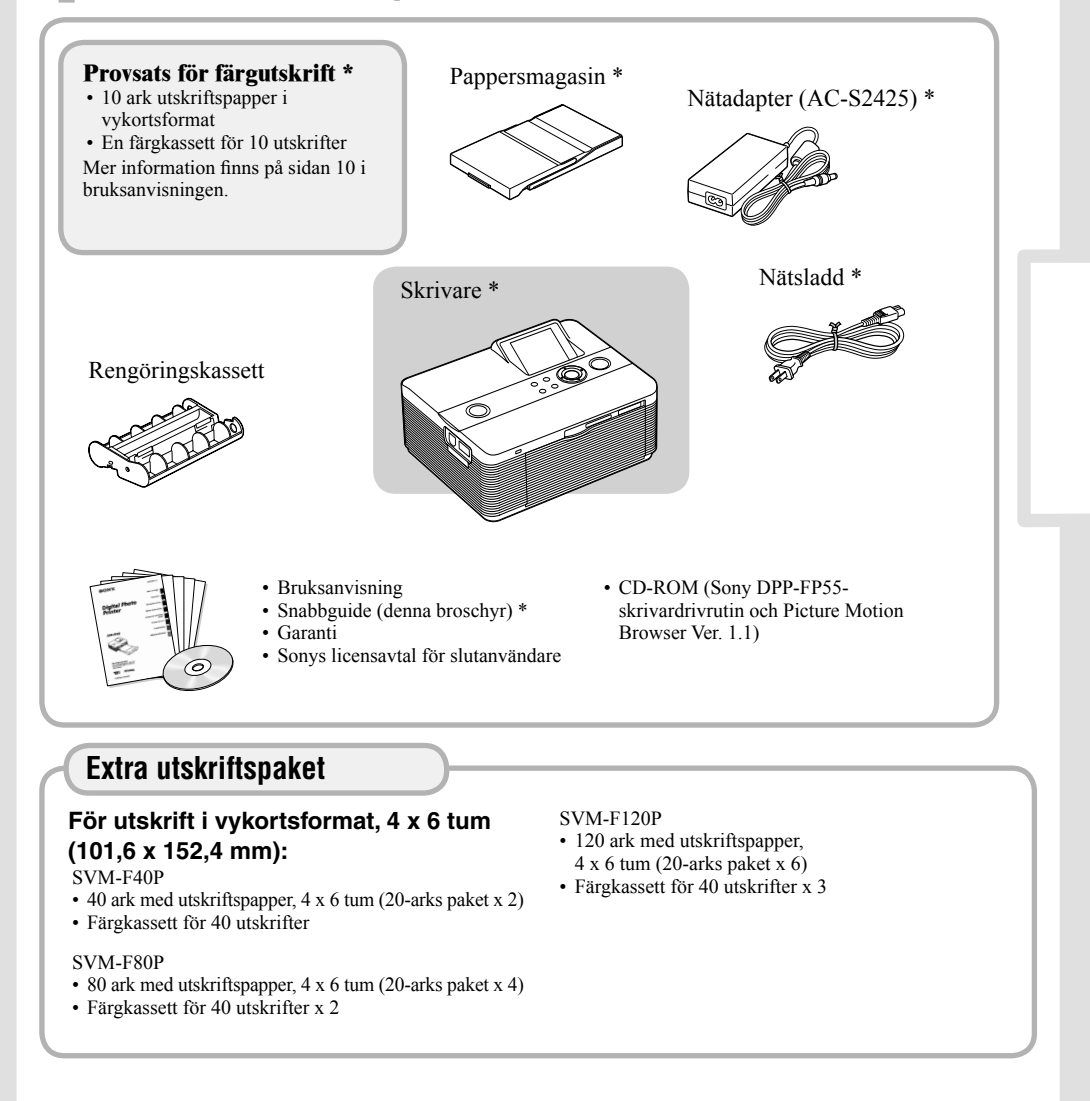

### **6 Skriv ut en bild.**

Du kan nu skriva ut. Beroende på vilket minneskort eller annan komponent du använder, kan utskriftsprocessen variera. Denna broschyr förklarar hur du väljer och skriver ut en bild från ett minneskort.

#### ɱ**Förbered det önskade minneskortet för utskrift.** Förbered ett minneskort (Memory Stick, Memory Stick Duo\* eller SD-kort) som innehåller en bild som ska skrivas ut. \* En Memory Stick Duo-adapter behövs inte. ɲ**Sätt i ett minneskort på lämplig minneskortplats.** Om du sätter i flera kort samtidigt detekteras eventuellt inte det önskade kortet på rätt sätt. Sätt endast i det minneskort som du vill använda för utskrift. **Förberedelser**

Se sidan 46 i bruksanvisningen för  $\sum_{n=1}^{\infty}$ information om hur du skriver ut en bild från en PictBridge-kompatibel digitalkamera. Se sidorna 18 och 19 för information om hur du använder andra

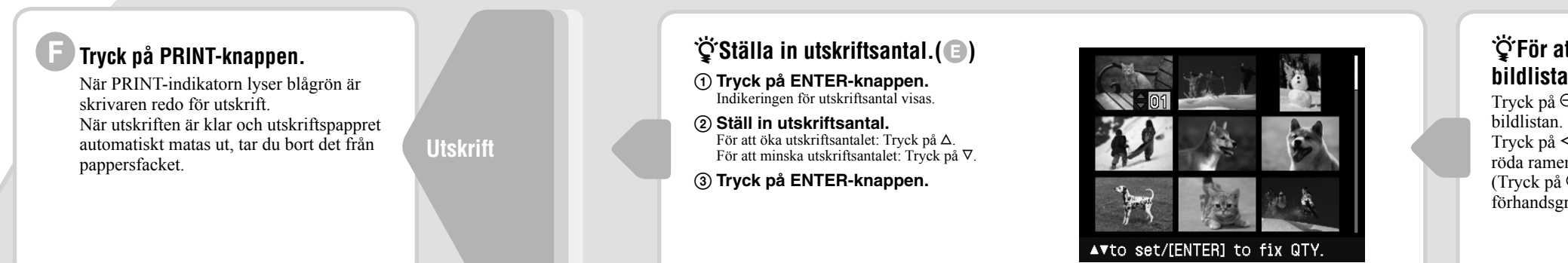

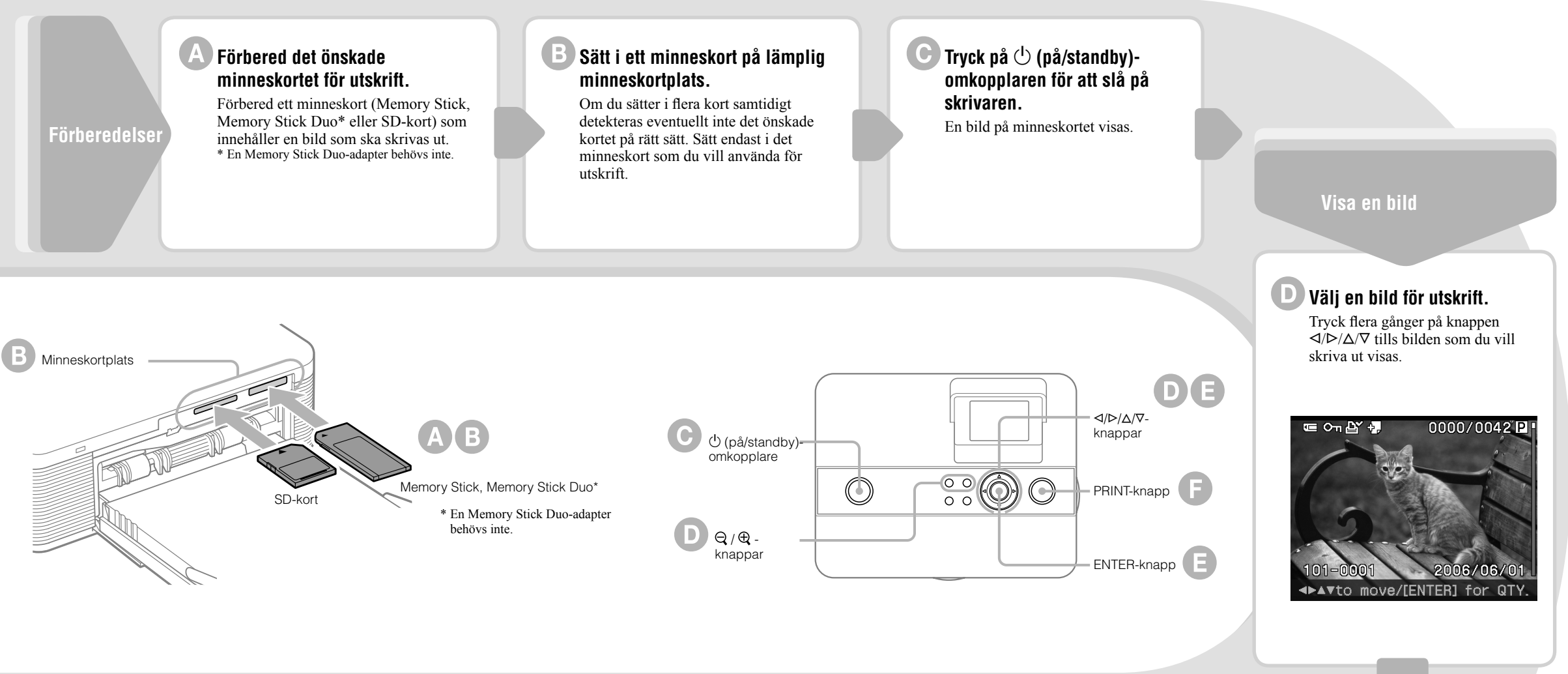

externa enheter, till exempel en digitalkamera eller ett USB-minne.

Se sidorna 47–61 i bruksanvisningen för information om hur du skriver ut en bild från en dator.

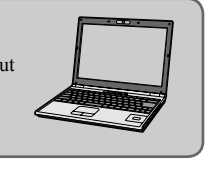

## µ**För att välja en bild från**

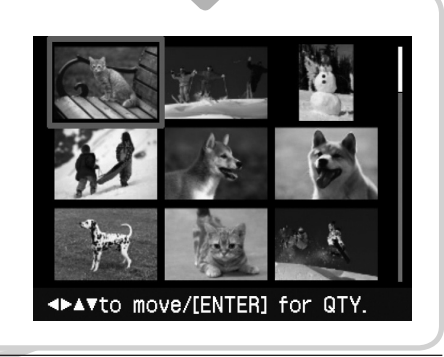

Sony on line http://www.sony-europe.com

**bildlistan.(**ɴ**)** Tryck på  $\Theta$  (zooma ut)-knappen för att visa Tryck på  $\langle \rangle/\langle \rangle/\sqrt{V}$ -knappen för att flytta den röda ramen till den bild du vill skriva ut. (Tryck på  $\mathcal Q$  (zooma in)-knappen för att visa en förhandsgranskning av en bild)